# **amazon**business First Time Set-up Guide

1. You will receive an email to activate your Business account. The subject line is Welcome to Amazon Business

.

2. Choose the scenario below that applies to you and follow the instructions.

## **Scenario 1**

## Create a new Business account

- Click **Accept the Invitation** within the "Welcome to Amazon Business" email and select **Get Started**
- If you do **NOT** have an existing Amazon account tied to your FSU email address, you will be prompted to enter a name and create a password.

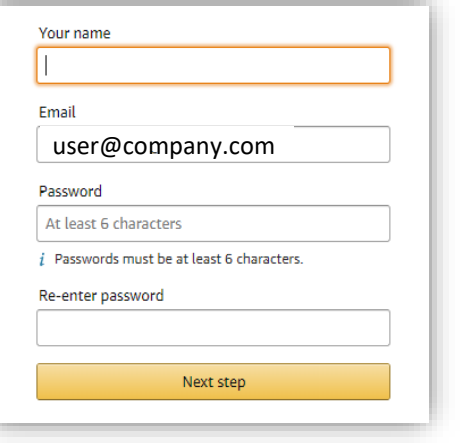

- Please be sure to use your full name when completing this form (First Last).
- Select Create your Amazon Business Account and then select Get Started following the brief verification process.

Start shopping

#### **Scenario 2**

# Migrate your existing Amazon Account

- If you already have an Amazon account tied to your FSU email address and **utilize this account solely for University purchases**, you can migrate this account, including order history.
- Click **Accept the Invitation** within the "Welcome to Amazon Business" email and select **Get Started**
- Sign in using the same password that you already use for your existing Amazon.com account
- To migrate this account, click on the blue hyperlink on the right: "I want to convert…"

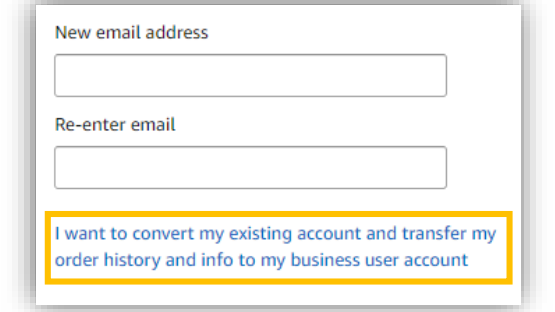

- Confirm that you have mot made personal purchases on this account.
- Click next step to confirm your account conversion and start shopping on the central account with your existing log in credentials.

*If you cannot remember your password, please call customer service to request a password reset link (866-486-2360)*

## **Scenario 3**

# Separate Business & Personal Shopping

- If you have an existing Amazon account tied to your FSU email address and **utilize this account for personal purchases, please follow the prompts to separate your personal order history from your work email.**
- Click **Accept the Invitation** within the "Welcome to Amazon Business" email and select **Get Started**

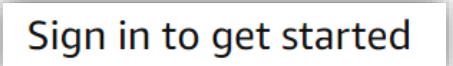

• After signing into your existing account, choose a new email for your existing personal order history to be associated with. *The new email address cannot be associated with an existing Amazon.com account.* 

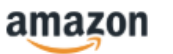

Now choose a new email for your existing account (this password stays the same).

- This will free up your work email to be used strictly for business purchases moving forward.
- Confirm your name and new business password by completing the set up for your business log in following the steps in scenario 1.

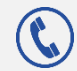